# **WAFER-7850**

#### **Pentium® III, Celeron with**

**Single Port Ethernet, VGA, 3.5" SBC** 

**Ver 1.2**

@Copyright 2000 All Rights Reserved.

Manual first edition August 21, 2000

The information in this document is subject to change without prior notice in order to improve reliability, design and function and does not represent a commitment on the part of the manufacturer.

In no event will the manufacturer be liable for direct, indirect, special, incidental, or consequential damages arising out of the use or inability to use the product or documentation, even if advised of the possibility of such damages.

This document contains proprietary information protected by copyright. All rights are reserved. No part of this manual may be reproduced by any mechanical, electronic, or other means in any form without prior written permission of the manufacturer.

#### **Trademarks**

WAFER-7850 is registered trademarks of ICP Electronics Inc., IBM PC is a registered trademark of International Business Machines Corporation. Intel is a registered trademark of Intel Corporation. Award is registered trademarks of Award Software International, Inc. Other product names mentioned herein are used for identification purposes only and may be trademarks and/or registered trademarks of their respective companies.

# <span id="page-1-0"></span>Contents

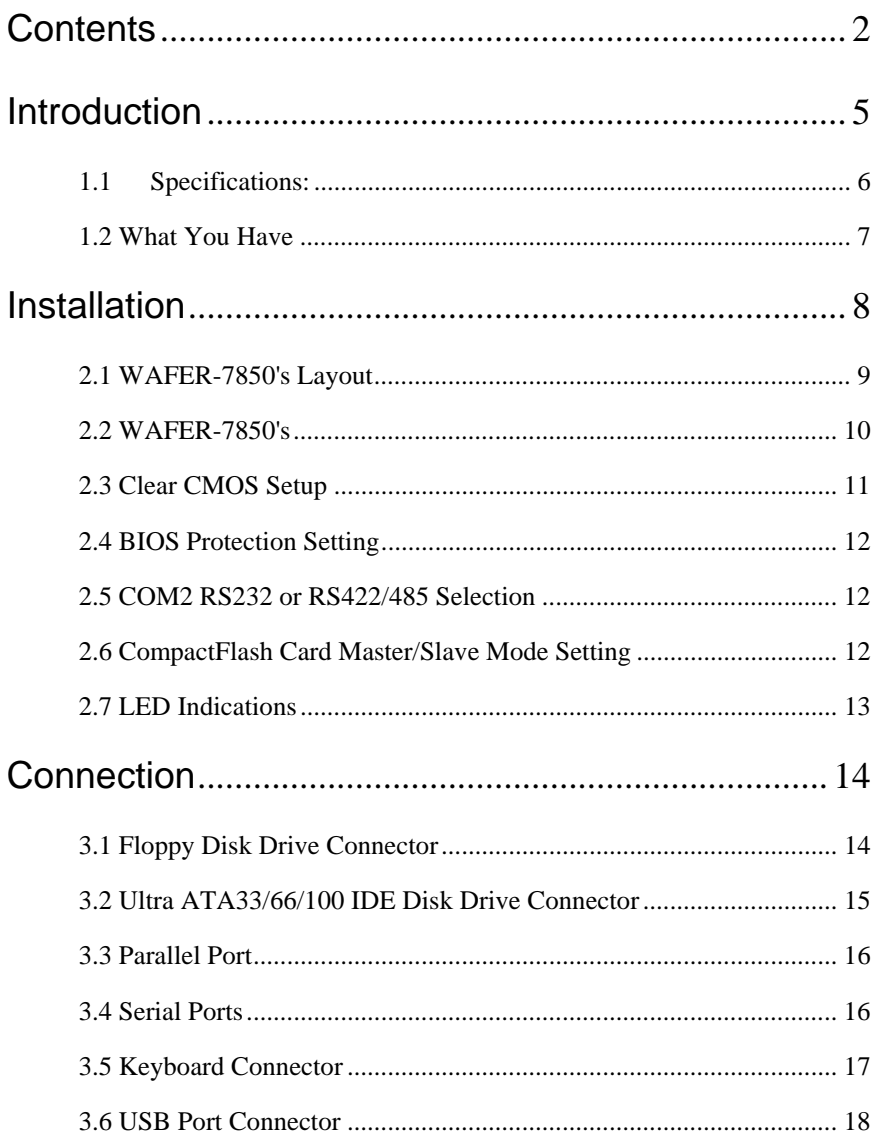

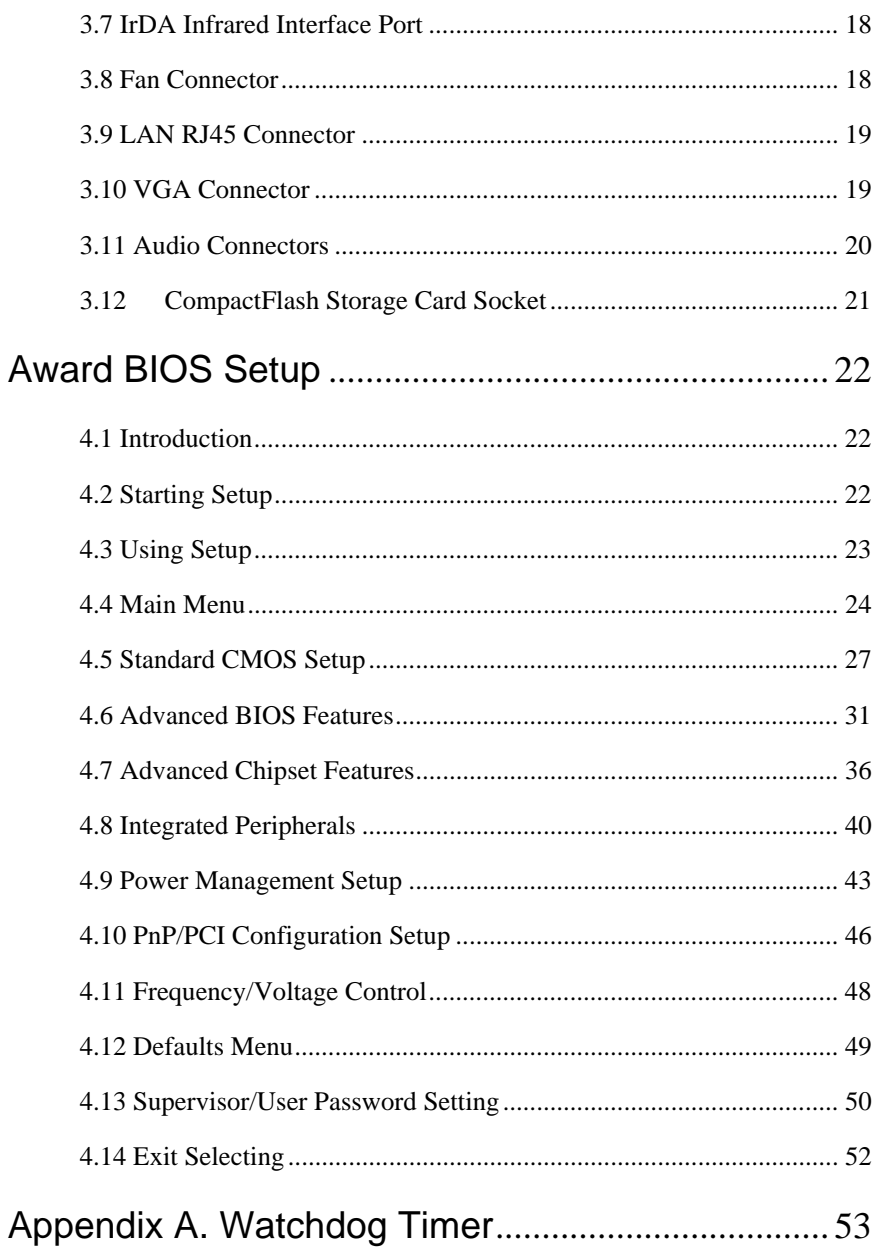

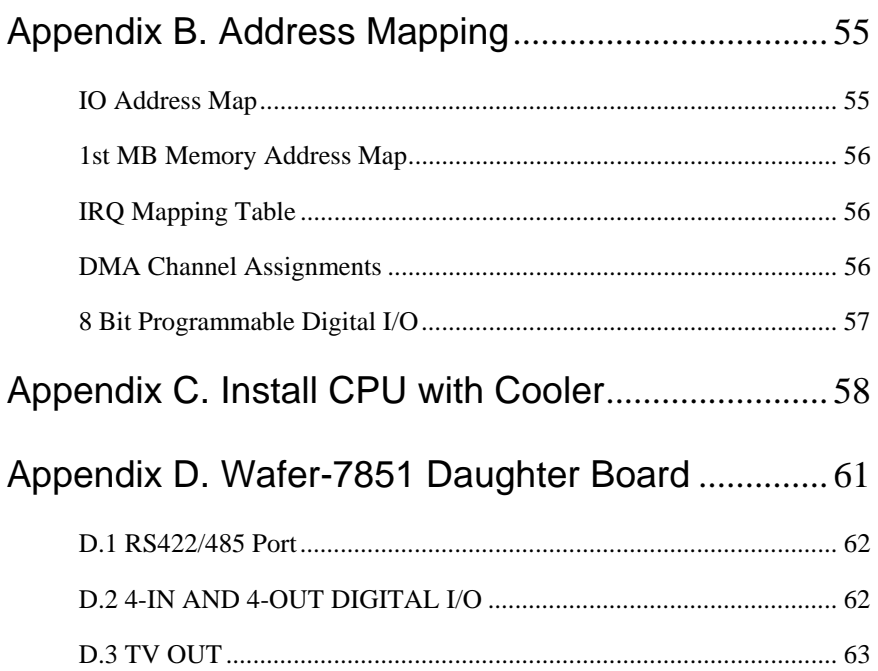

# <span id="page-4-0"></span>1

# **Introduction**

Welcome to the WAFER-7850 Pentium® III, Celeron Single Board Computer. The WAFER-7850 board is a big 4 pin 3.5 inches form factor board, which comes equipped with high performance Pentium® III, or economical Celeron Processor with

the Intel advanced chipset 815E. This product is designed for the system manufacturers, integrators, or VARs that want to provide all the performance, reliability, and quality at a reasonable price.

In addition, the WAFER-7850 provides on chip VGA. The VGA which provides up to 1600x1200 resolution. The VGA memory is share main memory.

An advanced high performance super AT I/O chip – ITE IT8702 is used in the WAFER-7850 board. Both on-chip UARTs are compatible with the NS16C550. The parallel port and IDE interface are compatible with IBM PC/AT architecture's.

WAFER-7850 uses Intel 82801BA embedded LAN controller, which is a fully integrated 10BASE-T/100BASE-TX LAN solution with high performance networking functions and Alert-on-Lan features.

WAFER-7850 uses the advanced INTEL Chipset,815E which is provided up to 133MHz for FSB and 133MHz for SDRAM memory.

#### <span id="page-5-0"></span>**1.1 Specifications:**

• **CPU** : Celeron® Processor, 300MHz and above

Pentium® III(FC-PGA) Processor, 450MHz and above

- **DMA channels** : 7
- **Interrupt levels** : 15
- **Chipset** : Intel 815E
- **RAM memory** : Single 144 pin SODIMM socket . The memory capability is up to 256MB/133MHz.
- **Ultra ATA/33/66/100 IDE Interface** : Single PCI Enhance IDE channel. The south bridge ICH2 supports Ultra ATA/33/66/100 IDE interface. To support Ultra ATA66/100 Hard disk, a specified cable must be available.
- **Floppy disk drive interface** : Single 2.88 MB, 1.44MB, 1.2MB, 720KB, or 360KB floppy disk drive.
- **CompactFlash Card Storage Card interface** : Supports Type II CompactFlash and IBM Micro Drive.
- **Two high speed Series ports** : 16C550 compatible UARTs
- **Bi-directional Parallel Port** IEEE1284 compatible
- **IrDA port :** Supports Serial Infrared(SIR) and Amplitude Shift Keyed IR(ASKIR) interface.
- **USB port :** Support single USB port for future expansion. USB 1.0 compatible.
- **AC97Codec :** Supports two channel Left/Right Line IN/OUT, and Left/Right speaker out, MIC IN, CD IN.
- **Watchdog timer** : Time resolution 1 second or 1 minute, maximum 255 unit. Reset was generated when CPU did not periodically trigger the timer.
- **VGA Controller :** Embedded VGA controller, Screen Resolution : up to 1600x1200 in 256 Colors at 85Hz Refresh.
- **Intel 82801BA embedded Lan Controller :** IEEE 802.3u Auto-Negotiation support for 10BASE-T/100BASE-TX standard. Fast backto-back transmission support with minimum interframe spacing. Connected to your LAN through RJ45 connector.
- <span id="page-6-0"></span>• **Keyboard Controller:** 8042 compatible for keyboard and PS/2 mouse
- **Daughter Board (Option)** : A special 20X2 connector left for daughter board Wafer-7851 is option. The Wafer-7851's full features are TV out with resolution 1024X768, 8 bit programmable digital I/O with 4 input and 4 output, auto-direction RS422/485
- **Power Consumption** : 25W; with 5V/4.8A and 12V/0.074A, as running by PIII 550MHz and 256MB SODIMM
- **Operating Temperature** : 0° ~ 55° C ( CPU needs Cooler)

#### **1.2 What You Have**

In addition to this *User's Manual*, the WAFER-7850 package includes the following items:

- WAFER-7850 Celeron®, Pentium® III Single Board Computer with a heat sink on the GMCH chip
- RS-232 cable
- Printer cable
- FDD cable
- IDE cable.
- USB cable
- Audio cable with 6X2 2.0mm pitch female connector.
- Cooler and Heat sink module
- Y cable for PS/2 keyboard and mouse

2

# <span id="page-7-0"></span>Installation

This chapter describes how to install the WAFER-7850. At first, the layout of WAFER-7850 is shown, and the unpacking information that you should be careful is described. The jumpers and switches setting for the WAFER-7850's configuration, such as CPU type selection, system clock setting, and watch dog timer, are also included.

## <span id="page-8-0"></span>**2.1 WAFER-7850's Layout**

<This area is intentionally left blank>

COMPONENT SIDE VIEW

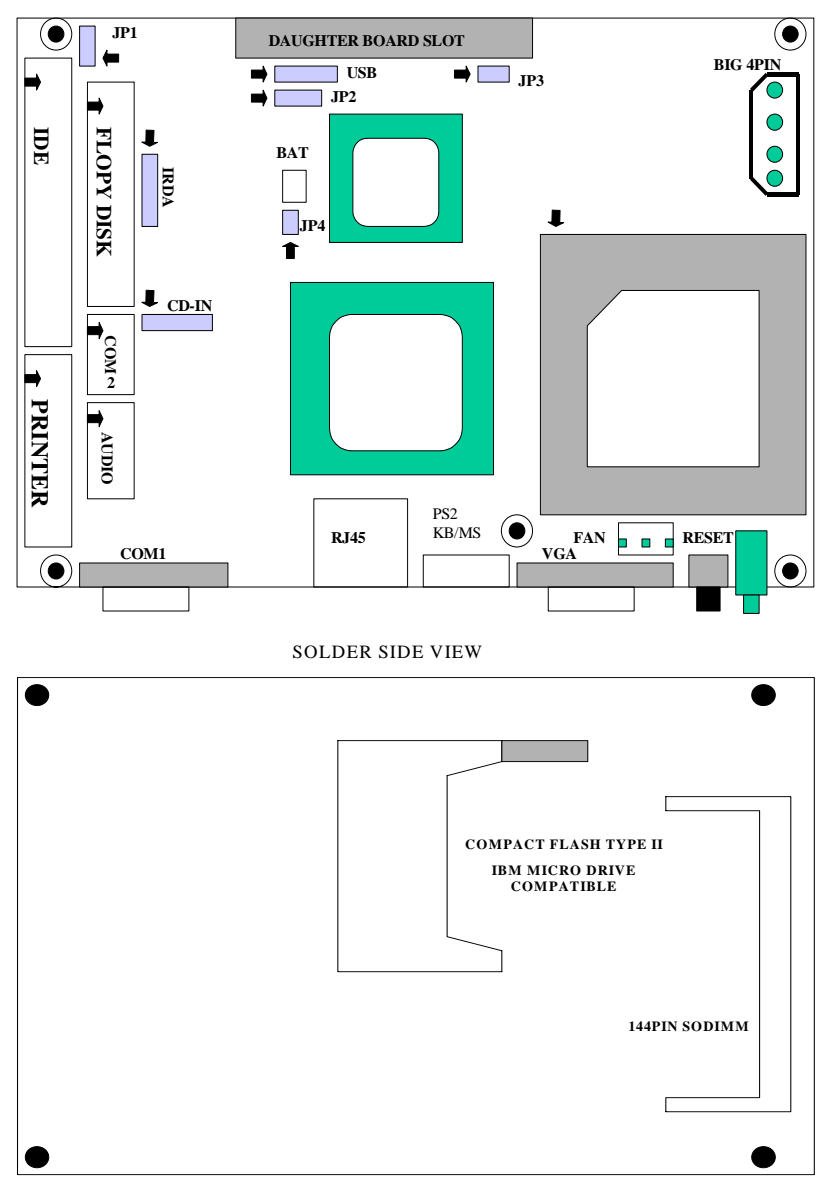

## <span id="page-9-0"></span>**2.2 WAFER-7850's**

## Dimension

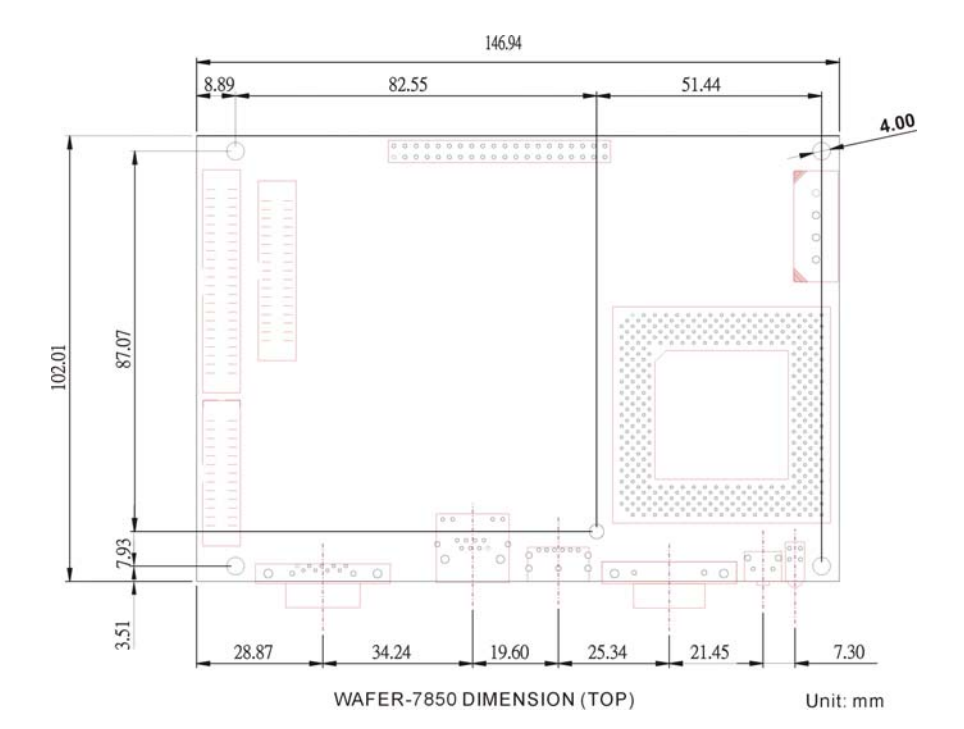

<span id="page-10-0"></span>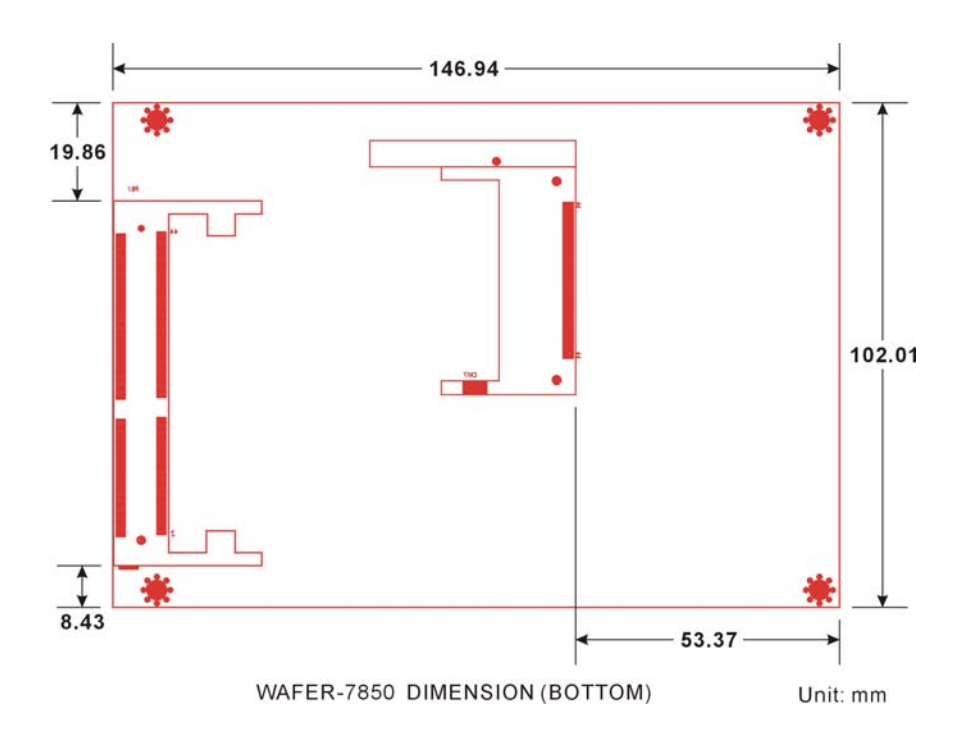

## **2.3 Clear CMOS Setup**

If want to clear the CMOS Setup(for example forgot the password you should clear the setup and then set the password again.),you should close the JP2 about 3 seconds, then open again. Set back to normal operation mode, open JP2.

#### • **JP2: Clear CMOS Setup**

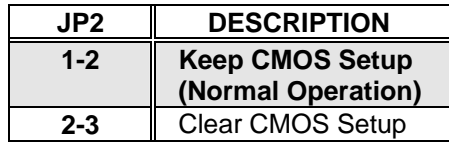

## <span id="page-11-0"></span>**2.4 BIOS Protection Setting**

To protect the bios from writing, place the cap on the location 2-3.

#### • **JP1 : Flash Protection Setting**

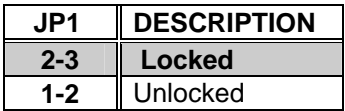

#### **2.5 COM2 RS232 or RS422/485 Selection**

#### • **JP4 : COM2 RS232 or RS422/485 Selection**

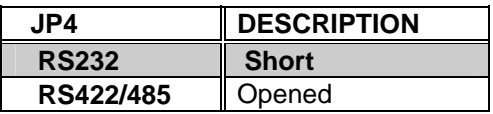

**Caution:** While RS232 is selected, to be sure no daughter board Wafer-7851 with RS422/485 function equipped. *If RS422/485 is in use, the COM2 on the main board would be disable.* 

## **2.6 CompactFlash Card Master/Slave Mode Setting**

#### • **JP3 : Master/Slave Mode Setting**

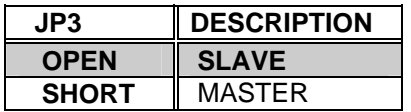

#### <span id="page-12-0"></span>**2.7 LED Indications**

The WAFER-7850 is equipped 4 LEDs to indicate the system status. There are two LEDs on the D6. The upper green one indicates the IDE status.

While the IDE is transferring data, this LED is in flicker. The lower yellow LED indicates the power on/off. After the power on, the yellow LED will light on.

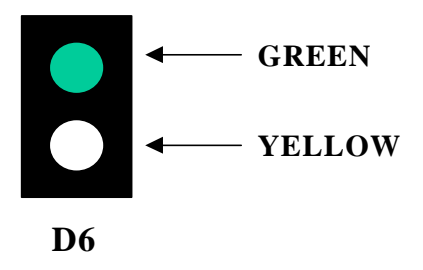

On the RJ45 connector, while the network is in linking, the yellow LED turns on. During data transmitting or receiving, the green LED will flicker. The flicker rate depends on the activity load.

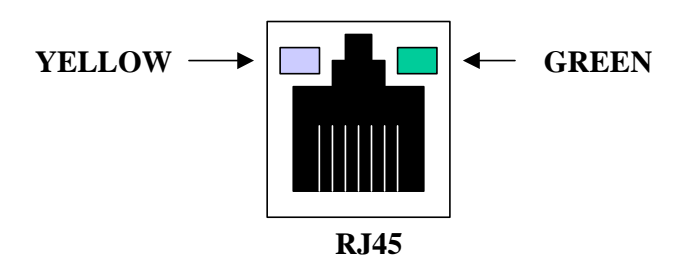

<span id="page-13-0"></span>3

# **Connection**

This chapter describes how to connect peripherals, switches and indicators to the WAFER-7850 board.

## **3.1 Floppy Disk Drive Connector**

WAFER-7850 board equipped with a 34-pin daisy-chain driver connector cable.

#### • **CN5 : FDC CONNECTOR**

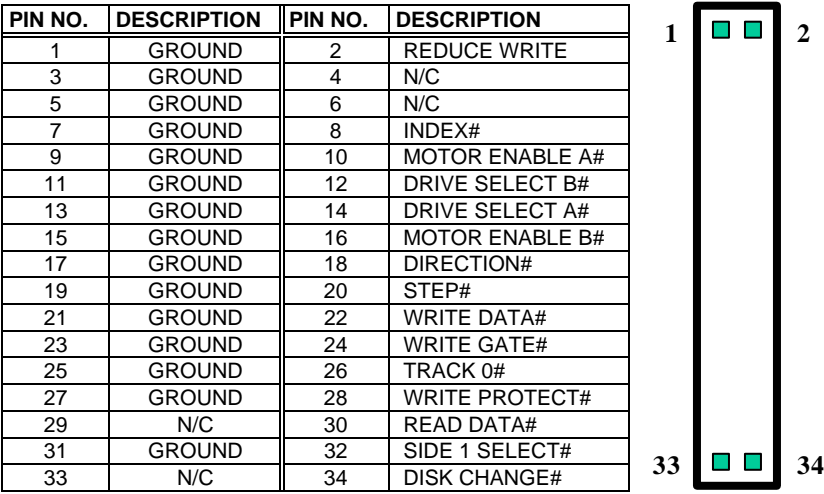

## <span id="page-14-0"></span>**3.2Ultra ATA33/66/100 IDE Disk Drive Connector**

You can attach two IDE( Integrated Device Electronics) hard disk drives to the WAFER-7850 IDE controller.

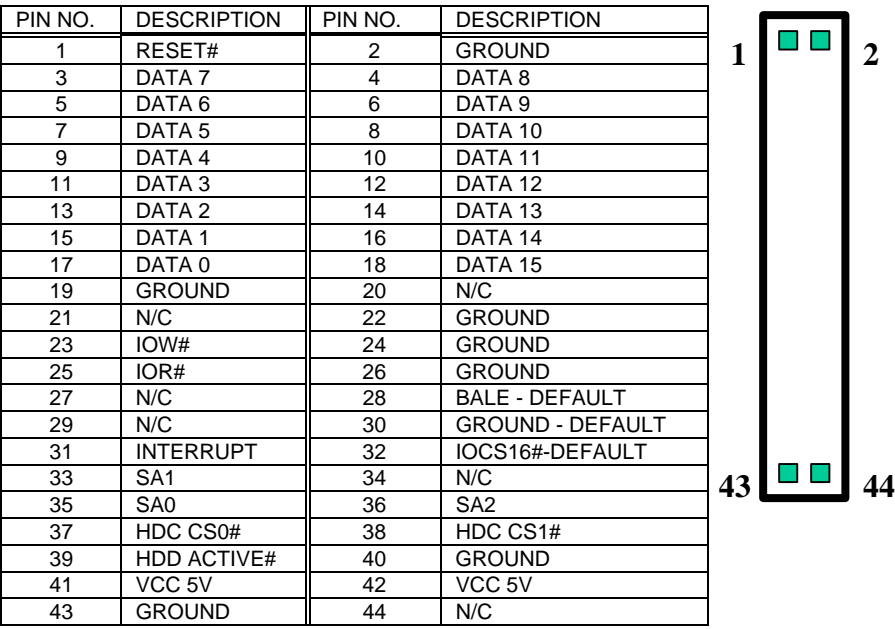

#### **CN4 (IDE 1) : Primary IDE Connector**

#### <span id="page-15-0"></span>**3.3 Parallel Port**

This port is usually connected to a printer, The WAFER-7850 includes an on-board parallel port, accessed through a 26-pin flat-cable connector CN10.Three modes – SPP,EPP and ECP – are supported.

| PIN NO. | <b>DESCRIPTION</b> | PIN NO. | <b>DESCRIPTION</b> |  |
|---------|--------------------|---------|--------------------|--|
|         | STROBE#            | 2       | DATA 0             |  |
| 3       | DATA <sub>1</sub>  | 4       | DATA 2             |  |
| 5       | DATA <sub>3</sub>  | 6       | DATA 4             |  |
| 7       | DATA <sub>5</sub>  | 8       | DATA 6             |  |
| 9       | DATA <sub>7</sub>  | 10      | <b>ACKNOWLEDGE</b> |  |
| 11      | <b>BUSY</b>        | 12      | <b>PAPER EMPTY</b> |  |
| 13      | PRINTER SELECT     | 14      | AUTO FORM FEED #   |  |
| 15      | ERROR#             | 16      | <b>INITIALIZE</b>  |  |
| 17      | PRINTER SELECT LN# | 18      | <b>GROUND</b>      |  |
| 19      | <b>GROUND</b>      | 20      | <b>GROUND</b>      |  |
| 21      | <b>GROUND</b>      | 22      | <b>GROUND</b>      |  |
| 23      | <b>GROUND</b>      | 24      | <b>GROUND</b>      |  |
| 25      | <b>GROUND</b>      | 26      | <b>NC</b>          |  |

• **CN10 : Parallel Port Connector** 

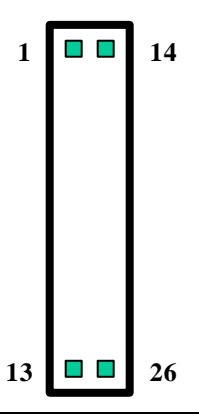

#### **3.4 Serial Ports**

The WAFER-7850 offers two high speed NS16C550 compatible UARTs with Read/Receive 16 byte FIFO serial ports.

**CN14** : COM1 **CN8** : COM2

#### <span id="page-16-0"></span>• **CN14 : COM1 9-pin Connector**

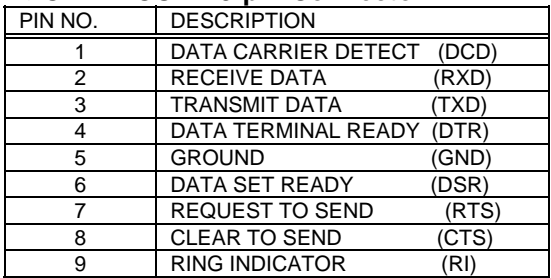

#### • **CN8 : COM2 10-pin Connector**

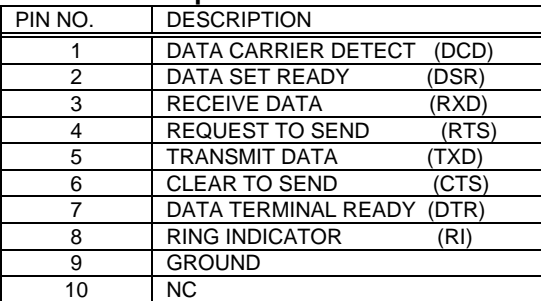

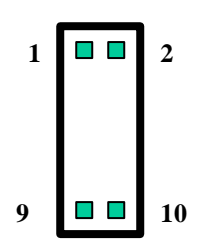

#### **3.5 Keyboard Connector**

The WAFER-7850 provides 6-PIN MINI-DIN keyboard/mouse connector.

#### • **CN5 : 6-pin Mini-DIN Keyboard/Mouse Connector**

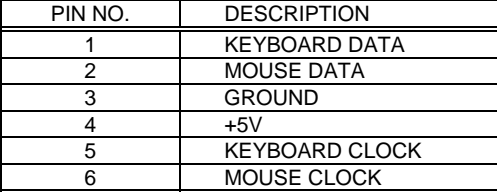

#### <span id="page-17-0"></span>**3.6 USB Port Connector**

The WAFER-7850 built-in an USB port for the future new I/O bus expansion.

**CN2 :** 

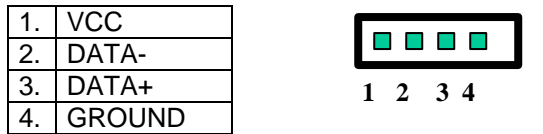

## **3.7 IrDA Infrared Interface Port**

The WAFER-7850 built-in a IrDA port which support Serial Infrared(SIR) or Amplitude Shift Keyed IR(ASKIR) interface. When use the IrDA port have to set SIR or ASKIR model in the BIOS's Peripheral Setup's COM 2. Then the normal RS-232 COM 2 will be disabled.

#### • **CN6 : IrDA connector <sup>1</sup>**

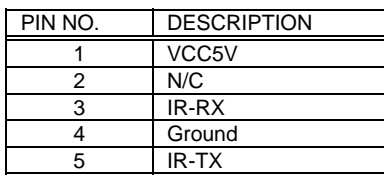

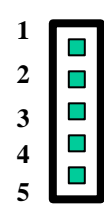

## **3.8 Fan Connector**

The WAFER-7850 provides CPU cooling fan connector and chassis fan connector. These connectors can supply 12V/500mA to the cooling fan. The Fan's rotation is in full speed.

#### • **FAN1/FAN2 : CPU Fan Connector**

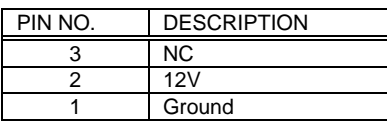

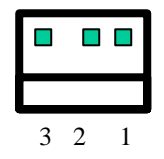

#### <span id="page-18-0"></span>**3.9 LAN RJ45 Connector**

WAFER-7850 is equipped with a built-in 10/100Mbps Ethernet Controller. You can connect it to your LAN through RJ45 LAN connector. The pin assignments are as following:

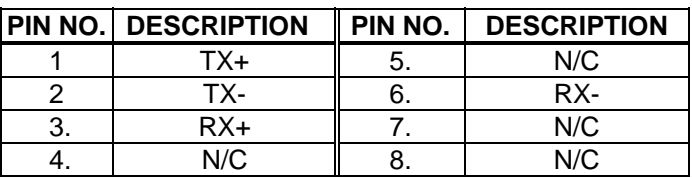

#### • **CN14 : LAN RJ45 Connector**

#### **3.10 VGA Connector**

WAFER-7850 built-in 15-pin VGA connector directly to your CRT monitor.

#### • **CN17 : 15-pin Female Connector**

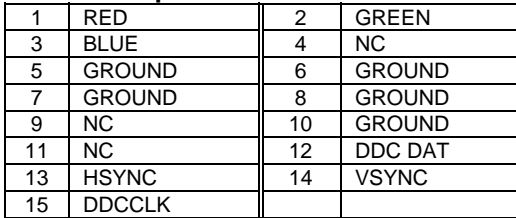

#### <span id="page-19-0"></span>**3.11 Audio Connectors**

The AC97 Codec support several audio functions. The connector are described as below.

#### **CN11 : AUDIO CONNECTOR**

- 1. LEFT SPEAKER OUT SIGNAL (*WITH OP AMPLIFIER*)
- 2. RIGHT SPEAKER OUT SIGNAL (*WITH OP AMPLIFIER*)
- 3. GROUND(*FOR SPK CONNECTOR*)
- 4. GROUND(*FOR LINE OUT CONNECTOR*)
- 5. LEFT LINE OUT SIGNAL
- 6. RIGHT LINE OUT SIGNAL
- 7. LEFT LINE IN SIGNAL
- 8. RIGHT LINE IN SIGNAL
- 9. GROUND(*FOR LINE IN CONNECTOR*)
- 10. GROUND*(NO USE)*

11. MIC IN

12. GROUND(*FOR MIC IN CONNECTOR*)

#### **CN9 : CD IN**

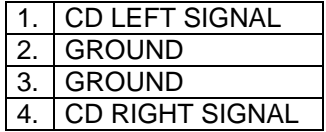

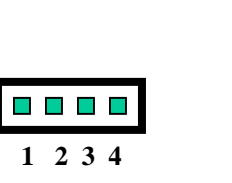

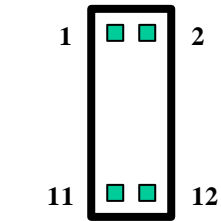

#### <span id="page-20-0"></span>**3.12 CompactFlash Storage Card Socket**

The WAFER-7850 configures CompactFlash Storage Card in IDE Mode. This type II Socket is compatible with IBM Micro Drive.

| PIN NO.        | <b>DESCRIPTION</b>  | PIN NO. | <b>DESCRIPTION</b>                |
|----------------|---------------------|---------|-----------------------------------|
| 1              | <b>GROUND</b>       | 26      | <b>CARD DETECT1</b>               |
| $\overline{2}$ | D <sub>3</sub>      | 27      | D <sub>11</sub>                   |
| 3              | D <sub>4</sub>      | 28      | D <sub>12</sub>                   |
| 4              | D <sub>5</sub>      | 29      | D <sub>13</sub>                   |
| $\overline{5}$ | D <sub>6</sub>      | 30      | D <sub>14</sub>                   |
| 6              | D7                  | 31      | D <sub>15</sub>                   |
| $\overline{7}$ | CS1#                | 32      | CS3#                              |
| 8              | N/C                 | 33      | N/C                               |
| 9              | <b>GROUND</b>       | 34      | IOR#                              |
| 10             | N/C                 | 35      | IOW#                              |
| 11             | N/C                 | 36      | OBLIGATORY TO<br>PULL HIGH        |
| 12             | N/C                 | 37      | IRQ15                             |
| 13             | <b>VCC</b>          | 38      | <b>VCC</b>                        |
| 14             | N/C                 | 39      | MASTER/SLAVE                      |
| 15             | N/C                 | 40      | N/C                               |
| 16             | N/C                 | 41      | RESET#                            |
| 17             | N/C                 | 42      | <b>IORDY</b>                      |
| 18             | A <sub>2</sub>      | 43      | N/C                               |
| 19             | A1                  | 44      | <b>OBLIGATORY TO</b><br>PULL HIGH |
| 20             | A0                  | 45      | ACTIVE#                           |
| 21             | D <sub>0</sub>      | 46      | PDIAG#                            |
| 22             | D <sub>1</sub>      | 47      | D <sub>8</sub>                    |
| 23             | D <sub>2</sub>      | 48      | D <sub>9</sub>                    |
| 24             | N/C                 | 49      | D <sub>10</sub>                   |
| 25             | <b>CARD DETECT2</b> | 50      | <b>GROUND</b>                     |

• **CN17 : CompactFlash Storage Card Socket pin assignment** 

<span id="page-21-0"></span>4

# Award BIOS Setup

## **4.1 Introduction**

This chapter discusses the Setup program built into the BIOS. The Setup program allows users to configure the system. This configuration is then stored in battery-backed CMOS RAM so that it retains the Setup information while the power is off.

#### **4.2 Starting Setup**

The BIOS is immediately active when you turn on the computer. While the BIOS is in control, the Setup program can be activated in one of two ways:

- 1. By pressing <Del> immediately after switching the system on, or
- 2. by pressing the <Del> key when the following message appears briefly at the bottom of the screen during the POST (Power On Self-Test).

#### **Press DEL to enter SETUP.**

If the message disappears before you respond and you still wish to enter Setup, restart the system to try again by turning it OFF then ON or pressing the "RESET" button on the system case. You may also restart by simultaneously pressing <Ctrl>, <Alt>, and <Delete> keys. If you do not press the keys at the correct time and the system does not boot, an error message will be displayed and you will again be asked to...

#### **PRESS F1 TO CONTINUE, DEL TO ENTER SETUP**

## <span id="page-22-0"></span>**4.3 Using Setup**

In general, you can use the arrow keys to highlight items, press <Enter> to select, use the PageUp and PageDown keys to change entries, press <F1> for help and press <Esc> to quit. The following table provides more details about how to navigate in the Setup program using the keyboard.

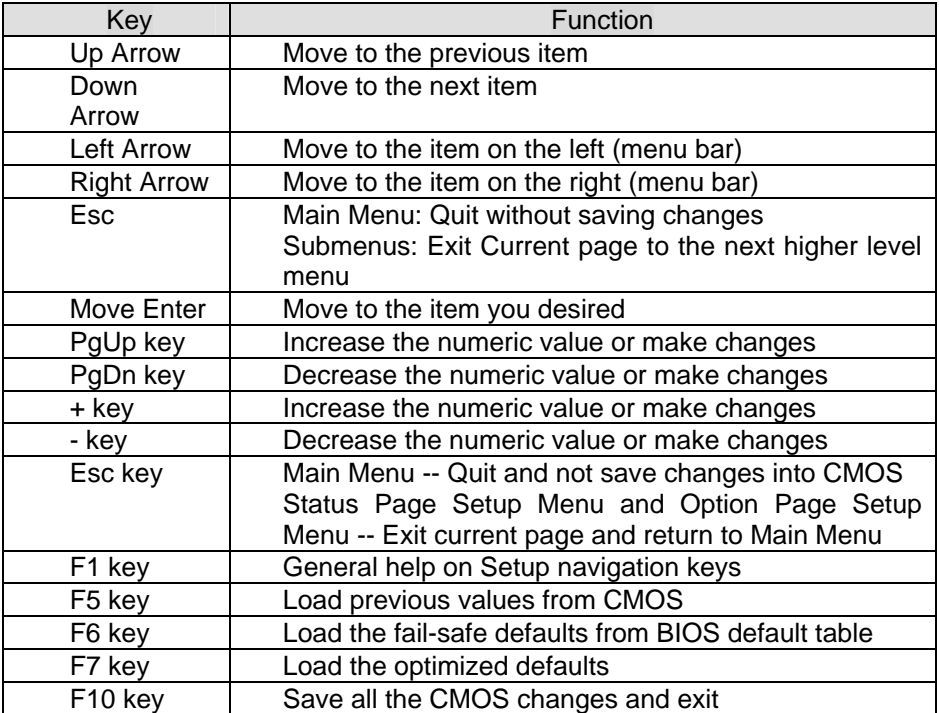

## <span id="page-23-0"></span>**4.4 Main Menu**

Once you enter the AwardBIOS™ CMOS Setup Utility, the Main Menu will appear on the screen. The Main Menu allows you to select from several setup functions and two exit choices. Use the arrow keys to select among the items and press <Enter> to accept and enter the submenu.

CMOS Setup Utility - Copyright ( C ) 1984-2000 Award Software

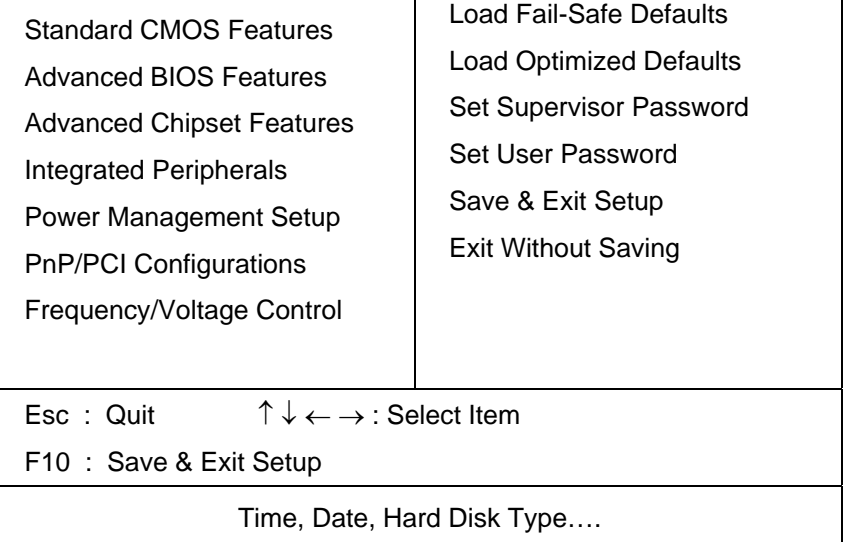

Note that a brief description of each highlighted selection appears at the bottom of the screen.

#### **4.4.1 Setup Items**

The main menu includes the following main setup categories. Recall that some systems may not include all entries.

#### *Standard CMOS Features*

Use this menu for basic system configuration. See Section 4.5 for the details.

#### *Advanced BIOS Features*

Use this menu to set the Advanced Features available on your system. See Section 4.6 for the details.

#### *Advanced Chipset Features*

Use this menu to change the values in the chipset registers and optimize your system's performance. See section 4.7 for the details.

#### *Integrated Peripherals*

Use this menu to specify your settings for integrated peripherals. See section 4.8 for the details.

#### *Power Management Setup*

Use this menu to specify your settings for power management. See section 4.9 for the details.

#### *PnP / PCI Configuration*

This entry appears if your system supports PnP / PCI. See section 4.10 for the details.

#### *Frequency/Voltage Control*

Use this menu to specify your settings for frequency/voltage control. See section 4.11 for the details.

#### *Load Fail-Safe Defaults*

Use this menu to load the BIOS default values for the minimal/stable performance for your system to operate. See section 4.12 for the details.

#### *Load Optimized Defaults*

Use this menu to load the BIOS default values that are factory settings for optimal performance system operations. While Award has designed the custom BIOS to maximize performance, the factory has the right to change these defaults to meet their needs. See section 4.12 for the details.

#### *Supervisor / User Password*

Use this menu to set User and Supervisor Passwords. See section 4.13 for the details.

#### *Save & Exit Setup*

Save CMOS value changes to CMOS and exit setup. See section 4.14 for the details.

## *Exit Without Save*

Abandon all CMOS value changes and exit setup. See section 4.14 for the details.

#### <span id="page-26-0"></span>**4.5 Standard CMOS Setup**

The items in Standard CMOS Setup Menu are divided into 10 categories. Each category includes no, one or more than one setup items. Use the arrow keys to highlight the item and then use the <PgUp> or <PgDn> keys to select the value you want in each item.

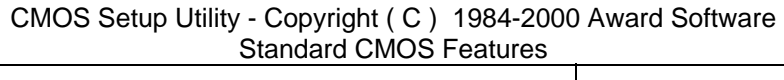

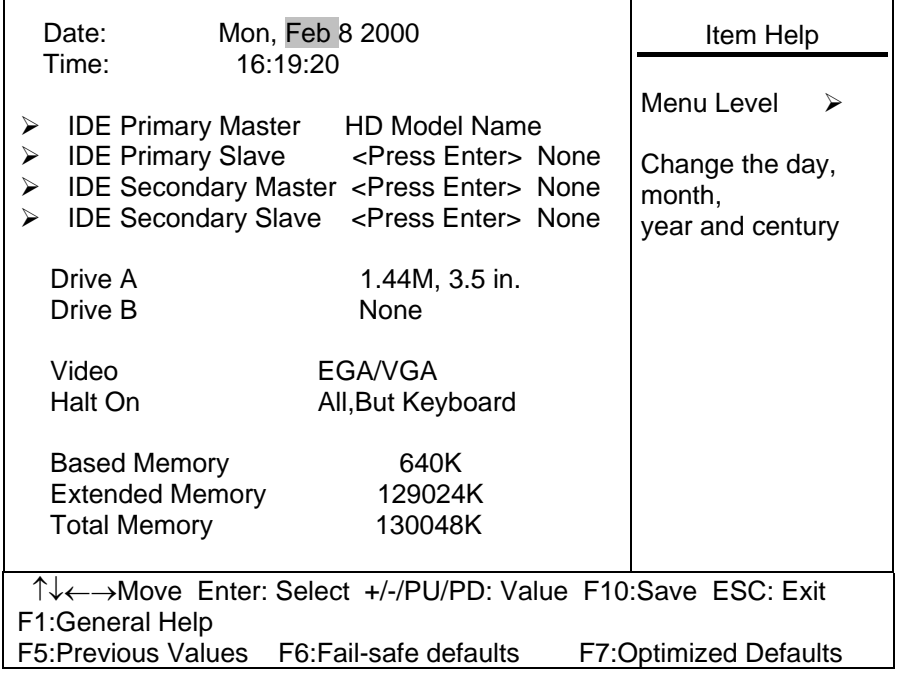

Figure 1: The Main Menu

## **Main Menu Selections**

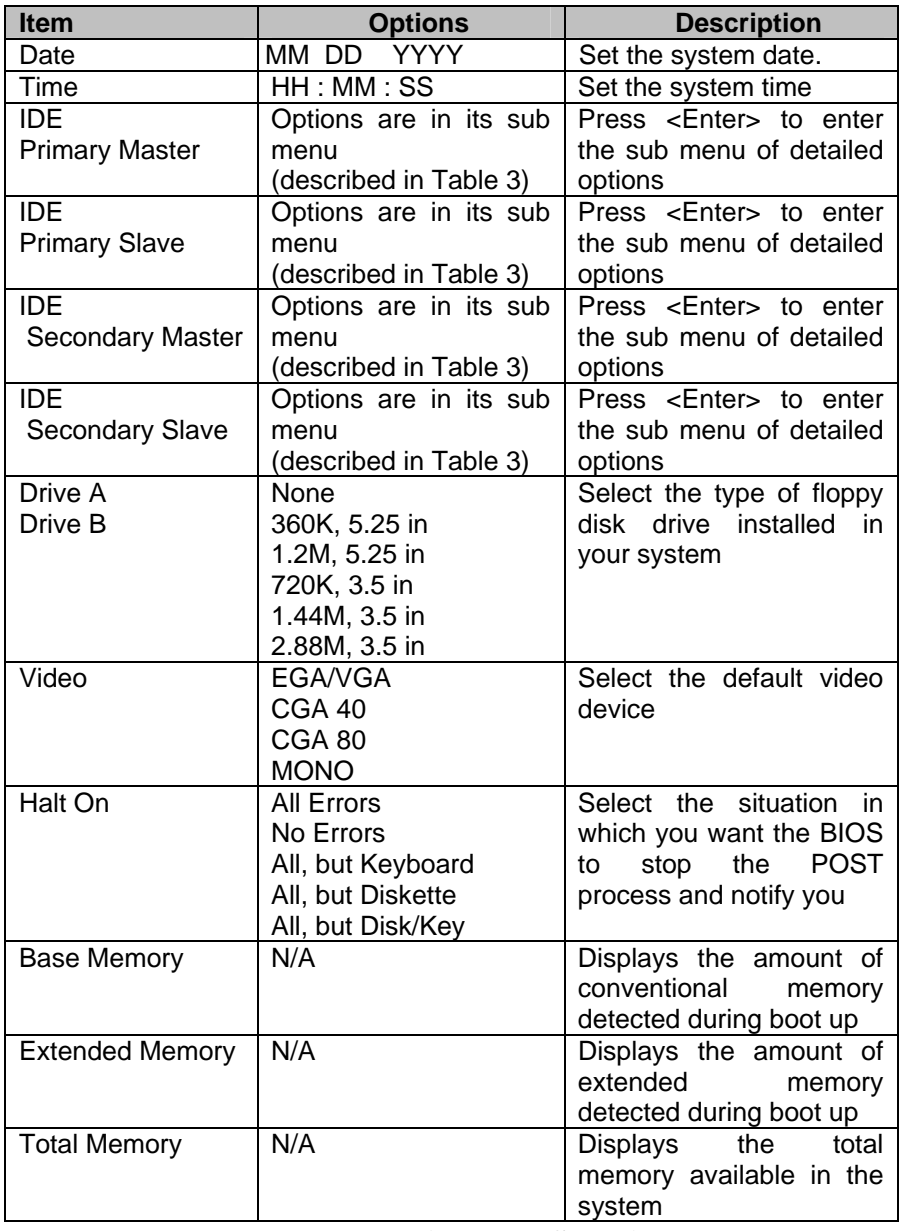

#### **Table 2 Main Menu Selections**

#### *IDE Adapters*

The IDE adapters control the hard disk drive. Use a separate sub menu to configure each hard disk drive.

Figure 2 shows the IDE primary master sub menu.

#### CMOS Setup Utility – Copyright © 1984-2000 Award Software IDE Primary Master

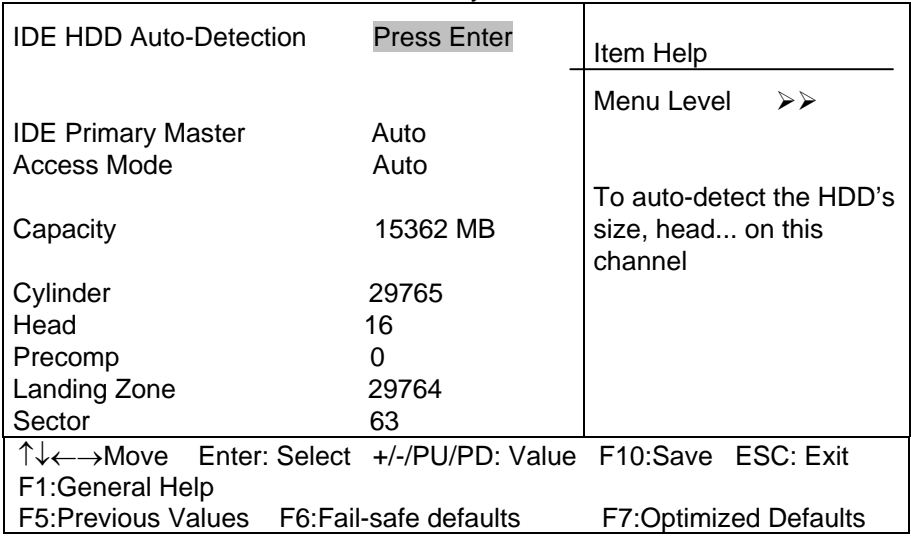

#### **Figure 2 IDE Primary Master sub menu**

Use the legend keys to navigate through this menu and exit to the main menu. Use Table 3 to configure the hard disk.

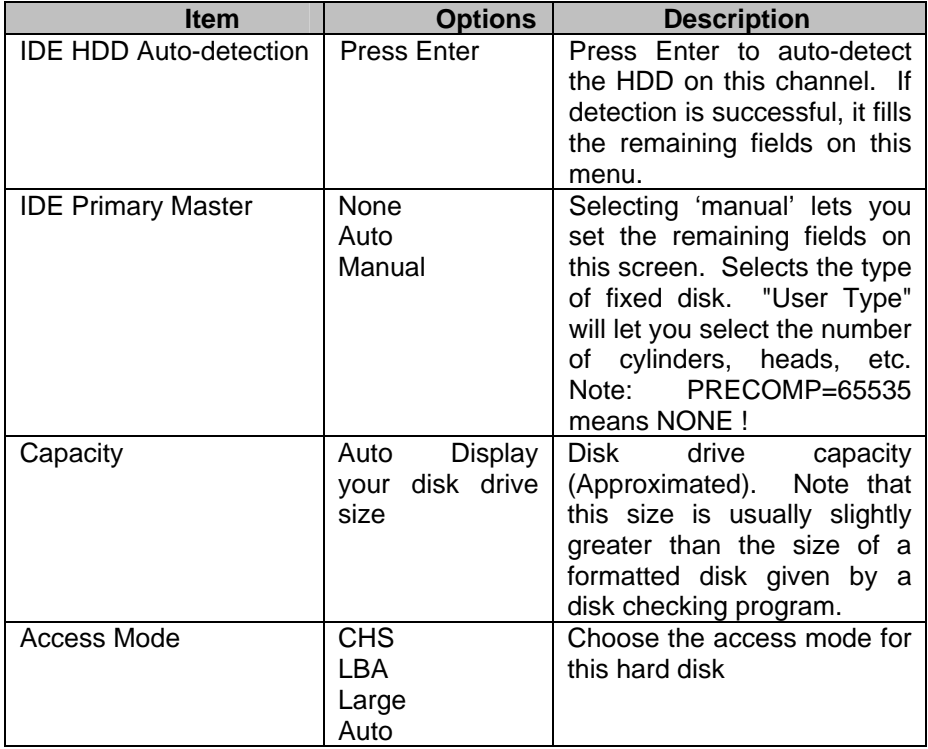

**Table 3 Hard disk selections** 

## <span id="page-30-0"></span>**4.6 Advanced BIOS Features**

This section allows you to configure your system for basic operation. You have the opportunity to select the system's default speed, boot-up sequence, keyboard operation, shadowing and security.

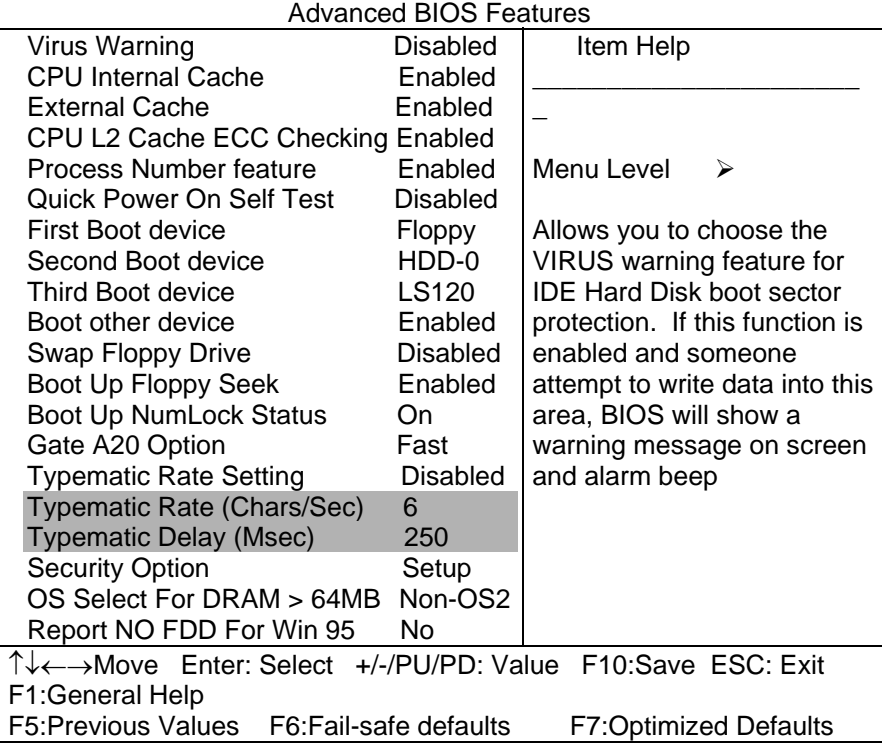

CMOS Setup Utility – Copyright © 1984 – 2000 Award Software

#### *Virus Warning*

Allows you to choose the VIRUS Warning feature for IDE Hard Disk boot sector protection. If this function is enabled and someone attempt to write data into this area, BIOS will show a warning message on screen and alarm beep.

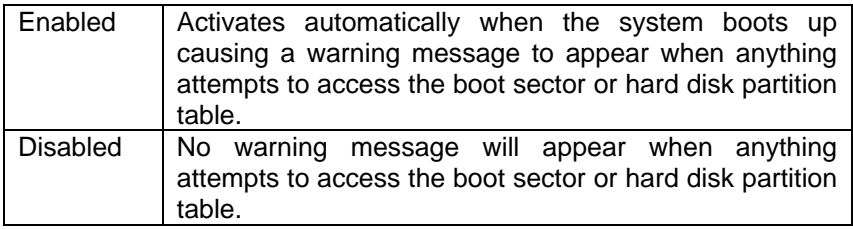

#### *CPU Internal Cache/External Cache*

These two categories speed up memory access. However, it depends on CPU/chipset design.

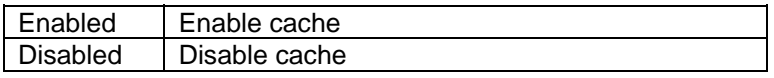

## *CPU L2 Cache ECC Checking*

This item allows you to enable/disable CPU L2 Cache ECC checking.

The choice: Enabled, Disabled.

#### *Processor Number Feature*

This item allows you to enable/disable support KLAMATH.

The choice: Enabled, Disabled.

#### *Quick Power On Self Test*

This category speeds up Power On Self Test (POST) after you power up the computer. If it is set to Enable, BIOS will shorten or skip some check items during POST.

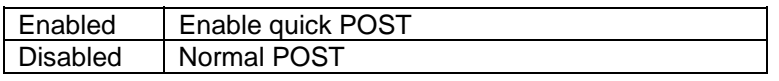

## *First/Second/Third/Other Boot Device*

The BIOS attempts to load the operating system from the devices in the sequence selected in these items.

The Choice: Floppy, LS120, HDD0-3, SCSI, CDROM, ZIP 100 , LAN, **Disabled** 

## *Swap Floppy Drive*

If the system has two floppy drives, you can swap the logical drive name assignments.

The choice: Enabled/Disabled.

## *Boot Up Floppy Seek*

Seeks disk drives during boot up. Disabling speeds boot up.

The choice: Enabled/Disabled.

## *Boot Up NumLock Status*

Select power on state for NumLock.

The choice: On/Off.

## *Gate A20 Option*

Select if chipset or keyboard controller should control GateA20.

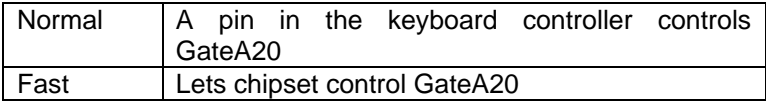

## *Typematic Rate Setting*

Key strokes repeat at a rate determined by the keyboard controller. When enabled, the typematic rate and typematic delay can be selected.

The choice: Enabled/Disabled.

## *Typematic Rate (Chars/Sec)*

Sets the number of times a second to repeat a key stroke when you hold the key down.

The choice: 6, 8, 10, 12, 15, 20, 24, 30.

## *Typematic Delay (Msec)*

Sets the delay time after the key is held down before it begins to repeat the keystroke.

The choice: 250, 500, 750, 1000.

#### *Security Option*

Select whether the password is required every time the system boots or only when you enter setup.

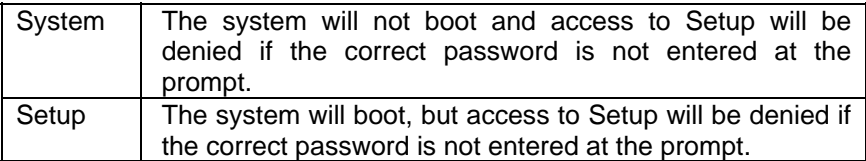

Note: To disable security, select PASSWORD SETTING at Main Menu and then you will be asked to enter password. Do not type anything and just press <Enter>, it will disable security. Once the security is disabled, the system will boot and you can enter Setup freely.

#### *OS Select For DRAM > 64MB*

Select the operating system that is running with greater than 64MB of RAM on the system.

The choice: Non-OS2, OS2.

#### *Report No FDD For Win 95*

Whether report no FDD for Win 95 or not.

The choice: Yes, No.

#### <span id="page-35-0"></span>**4.7 Advanced Chipset Features**

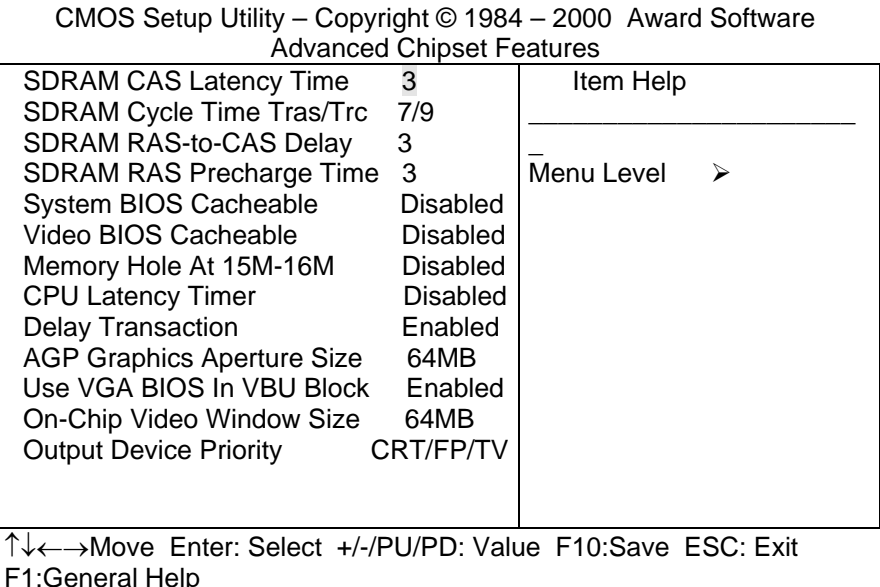

F5:Previous Values F6:Fail-safe defaults F7:Optimized Defaults

This section allows you to configure the system based on the specific features of the installed chipset. This chipset manages bus speeds and access to system memory resources, such as DRAM and the external cache. It also coordinates communications between the conventional ISA bus and the PCI bus. It must be stated that these items should never need to be altered. The default settings have been chosen because they provide the best operating conditions for your system.

## *DRAM Settings*

The first chipset settings deal with CPU access to dynamic random access memory (DRAM). The default timings have been carefully chosen and should only be altered if data is being lost. Such a scenario might well occur if your system had mixed speed DRAM chips installed so that greater delays may be required to preserve the integrity of the data held in the slower memory chips.

## *SDRAM CAS Latency Time*

When synchronous DRAM is installed, the number of clock cycles of CAS latency depends on the DRAM timing.

The Choice: 2, 3

## *SDRAM Cycle Time Tras/Trc*

Select the number of SCLKs for an access cycle.

The Choice: 5/7, 6/8.

## *SDRAM RAS-to-CAS Delay*

This field lets you insert a timing delay between the CAS and RAS strobe signals, used when DRAM is written to, read from, or refreshed. *Fast* gives faster performance; and *Slow* gives more stable performance. This field applies only when synchronous DRAM is installed in the system.

The Choice: 2, 3.

## *SDRAM RAS Precharge Time*

If an insufficient number of cycles is allowed for the RAS to accumulate its charge before DRAM refresh, the refresh may be incomplete and the DRAM may fail to retain data. *Fast* gives faster performance; and *Slow*  gives more stable performance. This field applies only when synchronous DRAM is installed in the system.

The Choice: 2, 3.

## *System BIOS Cacheable*

Selecting *Enabled* allows caching of the system BIOS ROM at F0000h-FFFFFh, resulting in better system performance. However, if any program writes to this memory area, a system error may result.

The choice: Enabled, Disabled.

## *Video BIOS Cacheable*

Select Enabled allows caching of the video BIOS , resulting in better system performance. However, if any program writes to this memory area, a system error may result.

The Choice: Enabled, Disabled.

## *Memory Hole At 15M-16M*

You can reserve this area of system memory for ISA adapter ROM. When this area is reserved, it cannot be cached. The user information of peripherals that need to use this area of system memory usually discusses their memory requirements.

The Choice: Enabled, Disabled.

## *CPU Latency Timer*

Enabled :CPU cycle will only be Deferred after in has been in a "Snoop Stall" for 31 clocks and another ADS# has arrived.

Disabled: CPU cycle will only be Deferred immediately after the GMCH receives another ADS#.

The Choice: Enabled, Disabled.

## *Delay Transaction*

The chipset has an embedded 32-bit posted write buffer to support delay transactions cycles. Select *Enabled* to support compliance with PCI specification version 2.1.

The Choice: Enabled, Disabled.

## *On-Chip Video Window Size*

Select the on-chip video window size for VGA drive use.

The Choice: 32MB, 64MB, Disabled.

#### <span id="page-39-0"></span>**4.8 Integrated Peripherals**

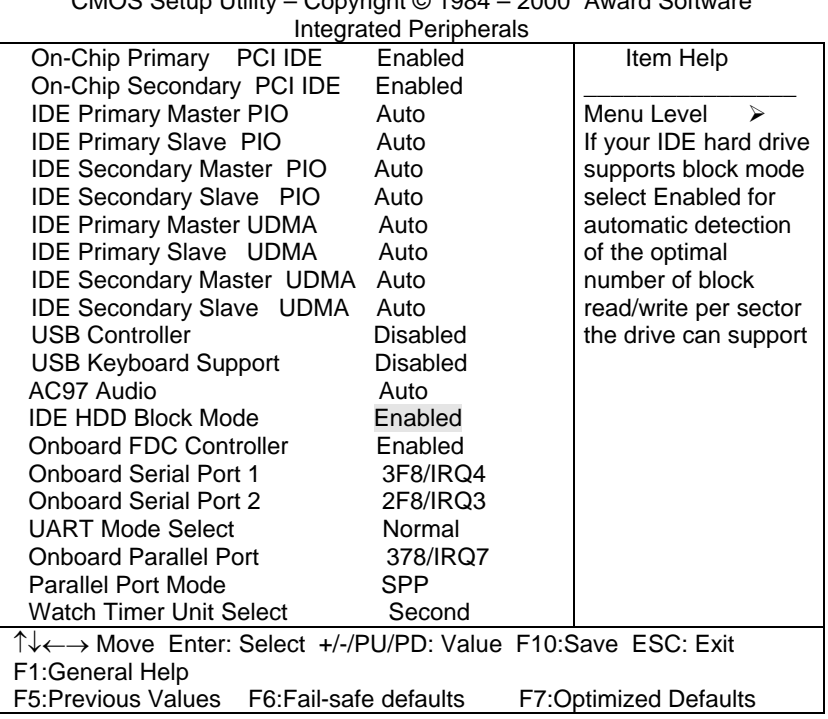

CMOS Setup Utility – Copyright © 1984 – 2000 Award Software

#### *There are some item in bottom of scroll.*

## *On-Chip Primary/Secondary PCI IDE*

The integrated peripheral controller contains an IDE interface with support for two IDE channels. Select *Enabled* to activate each channel separately.

The choice: Enabled, Disabled.

## *IDE Primary/Secondary Master/Slave PIO*

The four IDE PIO (Programmed Input/Output) fields let you set a PIO mode (0-4) for each of the four IDE devices that the onboard IDE interface supports. Modes 0 through 4 provide successively increased performance. In Auto mode, the system automatically determines the best mode for each device.

The choice: Auto, Mode 0, Mode 1, Mode 2, Mode 3, Mode 4.

## *IDE Primary/Secondary Master/Slave UDMA*

Ultra DMA-33/66 implementation is possible only if your IDE hard drive supports it and the operating environment includes a DMA driver (Windows 95 OSR2 or a third-party IDE bus master driver). If your hard drive and your system software both support Ultra DMA-33/66, select Auto to enable BIOS support.

The Choice: Auto, Disabled.

## *USB Controller*

Select *Enabled* if your system contains a Universal Serial Bus (USB) controller and you have USB peripherals.

The Choice: Enabled, Disabled.

## *USB Keyboard Support*

Select *Enabled* if your system contains a Universal Serial Bus (USB) controller and you have a USB keyboard.

The Choice: Enabled, Disabled.

## *AC97 Audio*

This item allows you to decide to enable/disable the 810E chipset family to support AC97 Audio.

The choice: Auto, Disabled.

## *IDE HDD Block Mode*

Block mode is also called block transfer, multiple commands, or multiple sector read/write. If your IDE hard drive supports block mode (most new drives do), select Enabled for automatic detection of the optimal number of block read/writes per sector the drive can support.

The choice: Enabled, Disabled

## *Onboard FDC Controller*

Select Enabled if your system has a floppy disk controller (FDC) installed on the system board and you wish to use it. If you install and-in FDC or the system has no floppy drive, select Disabled in this field.

The choice: Enabled, Disabled

## *Onboard Serial Port 1/Port 2*

Select an address and corresponding interrupt for the first and second serial ports.

The choice: 3F8/IRQ4, 2E8/IRQ3, 3E8/IRQ4, 2F8/IRQ3, Disabled, Auto

## *UART Mode Select*

Select a serial port 2 operation mode.

The choice: Normal, IrDA, ASKIR, SCR

## *Onboard Parallel Port*

Select an address and corresponding interrupt for the parallel ports.

The choice: 378/IRQ7, 278/IRQ5, 3BC/IRQ7, Disabled,

#### *Parallel Port Mode*

Select a parallel operation mode.

The choice: SPP, EPP, ECP,ECP+EPP

## *Watchdog Timer Unit Select*

Select the WatchDog Timer unit.

The choice: Second, Minute

#### <span id="page-42-0"></span>**4.9 Power Management Setup**

The Power Management Setup allows you to configure you system to most effectively save energy while operating in a manner consistent with your own style of computer use.

CMOS Setup Utility – Copyright © 1984 – 2000 Award Software Power Management Setup

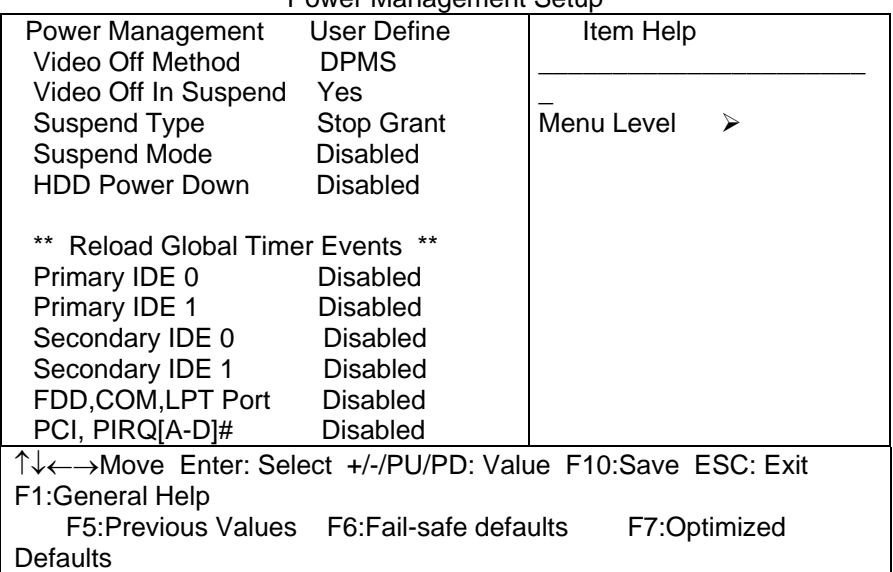

#### *Power Management*

This category allows you to select the type (or degree) of power saving and is directly related to the following modes:

- 1. HDD Power Down
- 2. Doze Mode
- 3. Suspend Mode

There are four selections for Power Management, three of which have fixed mode settings.

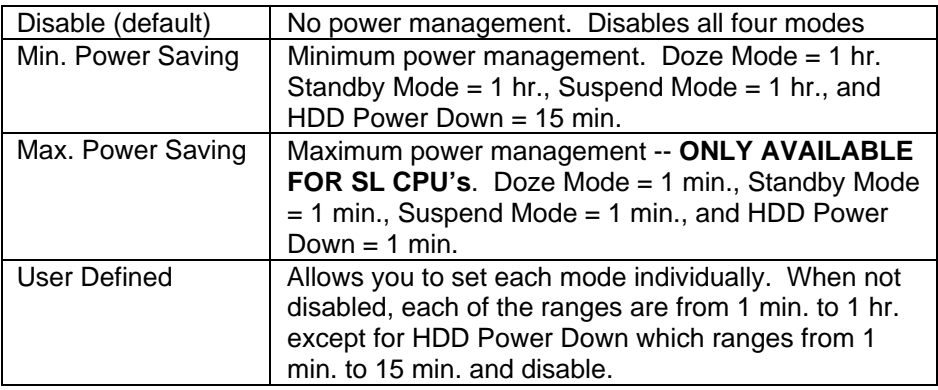

## *Video Off Method*

This determines the manner in which the monitor is blanked.

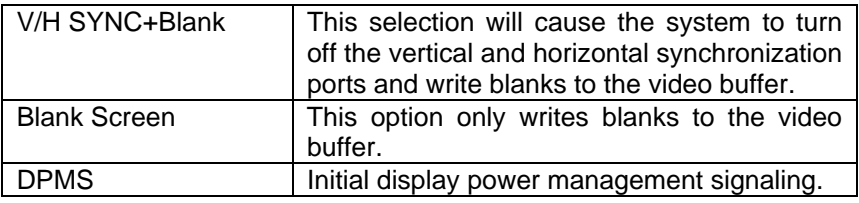

#### *Video Off In Suspend*

This determines the manner in which the monitor is blanked.

The choice: Yes, No.

## *Suspend Type*

Select the Suspend Type.

The choice: PWRON Suspend, Stop Grant.

#### *Suspend Mode*

When enabled and after the set time of system inactivity, all devices except the CPU will be shut off.

The choice: 1Min, 2Min, 4Min, 8Min, 12Min, 20Min, 30Min, 40Min, 1Hour, Disabled.

## *HDD Power Down*

When enabled and after the set time of system inactivity, the hard disk drive will be powered down while all other devices remain active.

The choice: 1Min, 2Min, 3Min, 4Min, 5Min, 6Min, 7Min, 8Min, 9Min, 10Min, 11Min, 12Min, 13Min, 14Min, 15Min, Disabled.

## *PM EVENTS*

PM events are I/O events whose occurrence can prevent the system from entering a power saving mode or can awaken the system from such a mode. In effect, the system remains alert for anything which occurs to a device which is configured as *Enabled* , even when the system is in a power down mode.

> **Primary IDE 0 Primary IDE 1 Secondary IDE 0 Secondary IDE 1 FDD, COM, LPT Port PCI PIRQ[A-D] #**

## <span id="page-45-0"></span>**4.10 PnP/PCI Configuration Setup**

This section describes configuring the PCI bus system. PCI, or **P**ersonal **C**omputer **I**nterconnect, is a system which allows I/O devices to operate at speeds nearing the speed the CPU itself uses when communicating with its own special components. This section covers some very technical items and it is strongly recommended that only experienced users should make any changes to the default settings.

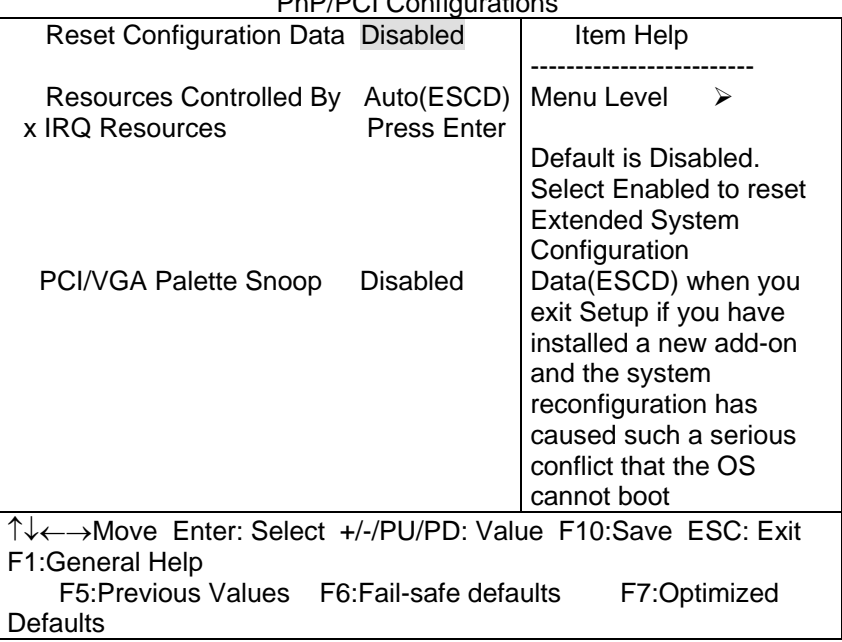

#### CMOS Setup Utility – Copyright © 1984-2000 Award Software PnP/PCI Configurations

## *Reset Configuration Data*

Normally, you leave this field Disabled. Select Enabled to reset Extended System Configuration Data (ESCD) when you exit Setup if you have installed a new add-on and the system reconfiguration has caused such a serious conflict that the operating system can not boot.

The choice: Enabled, Disabled .

#### *Resource controlled by*

The Award Plug and Play BIOS has the capacity to automatically configure all of the boot and Plug and Play compatible devices. However, this capability means absolutely nothing unless you are using a Plug and Play operating system such as Windows®95. If you set this field to "manual" choose specific resources by going into each of the sub menu that follows this field (a sub menu is preceded by a " $\geq$ ").

The choice: Auto(ESCD), Manual.

#### *IRQ Resources*

When resources are controlled manually, assign each system interrupt a type, depending on the type of device using the interrupt.

## *IRQ3/4/5/7/9/10/11/12/14/15 assigned to*

This item allows you to determine the IRQ assigned to the ISA bus and is not available to any PCI slot. Legacy ISA for devices compliant with the original PC AT bus specification, PCI/ISA PnP for devices compliant with the Plug and Play standard whether designed for PCI or ISA bus architecture.

The Choice: PCI Device, Reserved.

## *PCI/VGA Palette Snoop*

Leave this field at *Disabled*.

Choices are Enabled, Disabled.

## <span id="page-47-0"></span>**4.11 Frequency/Voltage Control**

CMOS Setup Utility – Copyright © 1984-2000 Award Software Frequency/Voltage Control

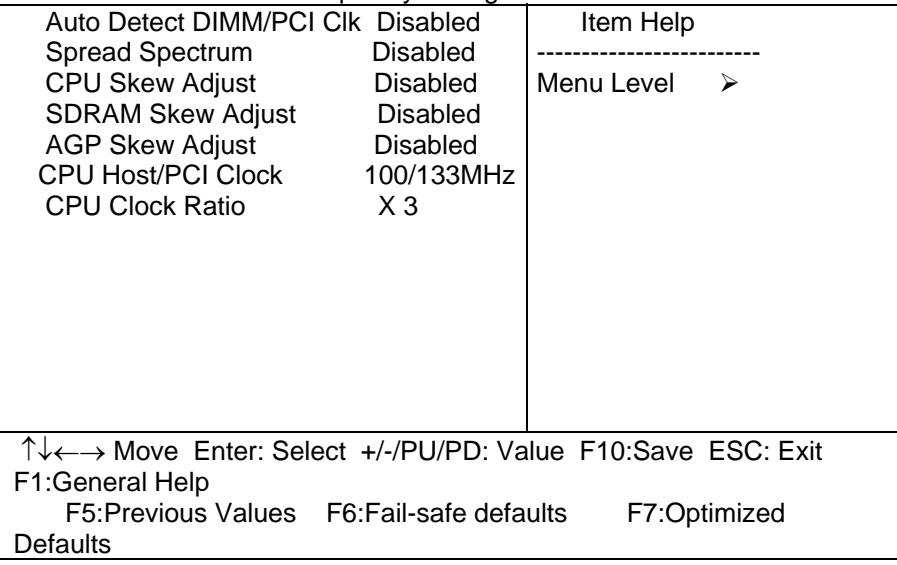

## *Auto Detect DIMM/PCI Clk*

This item allows you to enable/disable auto detect DIMM/PCI Clock.

The choice: Enabled, Disabled.

#### *Spread Spectrum*

This item allows you to enable/disable the spread spectrum modulate.

The choice: Enabled, Disabled.

#### *CPU Clock Ratio*

This item allows you to select CPU clock ratio.

The choice: 3, 3.5, 4, 4.5, 5, 5.5, 6, 6.5, 7, 7.5, 8.

#### <span id="page-48-0"></span>**4.12 Defaults Menu**

Selecting "Defaults" from the main menu shows you two options which are described below

#### **Load Fail-Safe Defaults**

When you press <Enter> on this item you get a confirmation dialog box with a message similar to:

Load Fail-Safe Defaults (Y/N) ? N

Pressing 'Y' loads the BIOS default values for the most stable, minimal-performance system operations.

#### **Load Optimized Defaults**

When you press <Enter> on this item you get a confirmation dialog box with a message similar to:

Load Optimized Defaults (Y/N) ? N

Pressing 'Y' loads the default values that are factory settings for optimal performance system operations.

#### <span id="page-49-0"></span>**4.13 Supervisor/User Password Setting**

You can set either supervisor or user password, or both of then. The differences between are:

#### **supervisor password :**

can enter and change the options of the setup menus.

#### **user password** :

just can only enter but do not have the right to change the options of the setup menus. When you select this function, the following message will appear at the center of the screen to assist you in creating a password.

#### ENTER PASSWORD:

Type the password, up to eight characters in length, and press <Enter>. The password typed now will clear any previously entered password from CMOS memory. You will be asked to confirm the password. Type the password again and press <Enter>. You may also press <Esc> to abort the selection and not enter a password.

To disable a password, just press <Enter> when you are prompted to enter the password. A message will confirm the password will be disabled. Once the password is disabled, the system will boot and you can enter Setup freely.

#### PASSWORD DISABLED.

When a password has been enabled, you will be prompted to enter it every time you try to enter Setup. This prevents an unauthorized person from changing any part of your system configuration.

Additionally, when a password is enabled, you can also require the BIOS to request a password every time your system is rebooted. This would prevent unauthorized use of your computer.

You determine when the password is required within the BIOS Features Setup Menu and its Security option (see Section 3). If the Security

option is set to password will be required both at boot and at entry to Setup. If set to "Setup", prompting only occurs when trying to enter Setup.

#### <span id="page-51-0"></span>**4.14 Exit Selecting**

#### **Save & Exit Setup**

Pressing <Enter> on this item asks for confirmation:

#### **Save to CMOS and EXIT (Y/N)?** Y

Pressing "Y" stores the selections made in the menus in CMOS – a special section of memory that stays on after you turn your system off. The next time you boot your computer, the BIOS configures your system according to the Setup selections stored in CMOS. After saving the values the system is restarted again.

#### **Exit Without Saving**

Pressing <Enter> on this item asks for confirmation:

#### **Quit without saving (Y/N)?** Y

This allows you to exit Setup without storing in CMOS any change. The previous selections remain in effect. This exits the Setup utility and restarts your computer.

# <span id="page-52-0"></span>Appendix A. Watchdog Timer

The Watchdog Timer is provided to ensure that standalone systems can always recover from catastrophic conditions that cause the CPU to crash. This condition may have occurred by external EMI or a software bug. When the CPU stops working correctly, hardware on the board will either perform a hardware reset (cold boot) or a Non-Maskable Interrupt (NMI) to bring the system back to a known state.

A BIOS function call (INT 15H) is used to control the Watchdog Timer:

#### **INT 15H**:

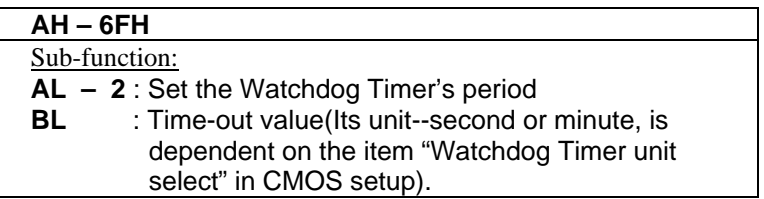

You have to call sub-function 2 to set the time-out period of Watchdog Timer first. If the time-out value is not zero, the Watchdog Timer will start counting down. While the timer value reaches zero, the system will reset. To ensure that this reset condition does not occur, the Watchdog Timer must be periodically refreshed by calling sub-function 2. However the Watchdog timer will be disabled if you set the time-out value to be zero.

**A tolerance of at least 10% must be maintained to avoid unknown routines within the operating system (DOS), such as disk I/O that can be very time-consuming.** 

*Note: when exiting a program it is necessary to disable the Watchdog Timer, otherwise the system will reset.* 

#### **Example program:**

#### ; **INITIAL TIMER PERIOD COUNTER**

; *W\_LOOP:* 

;

;

;

;

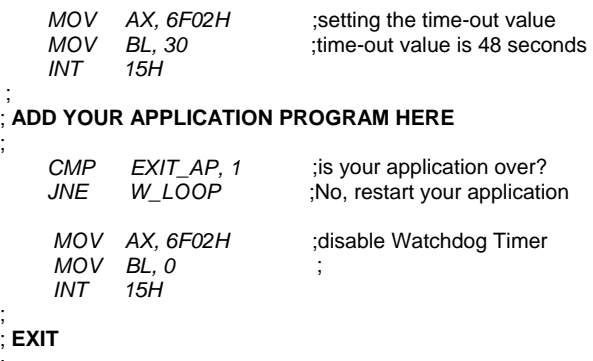

# <span id="page-54-0"></span>Appendix B. Address Mapping

## **IO Address Map**

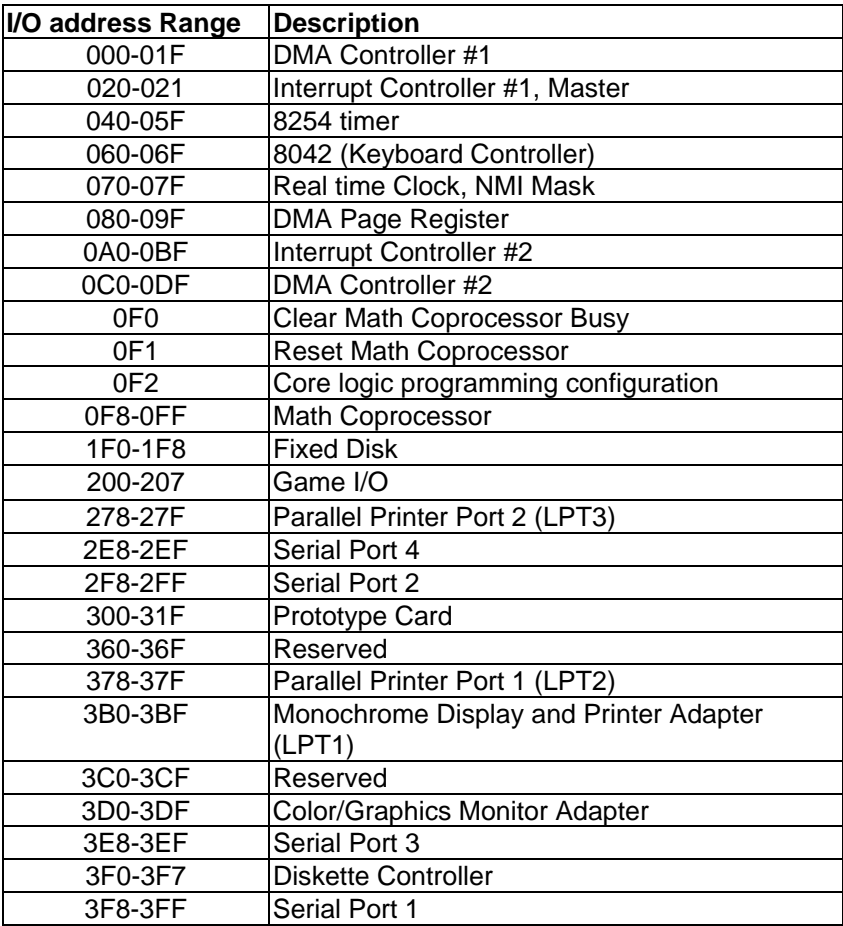

## <span id="page-55-0"></span>**1st MB Memory Address Map**

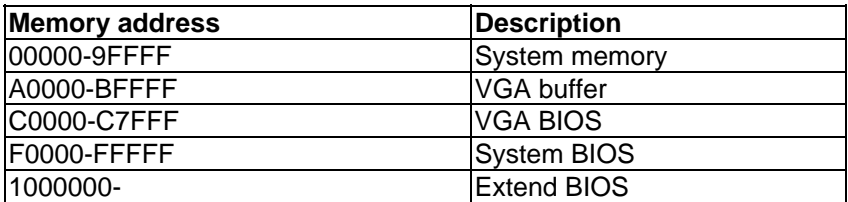

\*Default setting

## **IRQ Mapping Table**

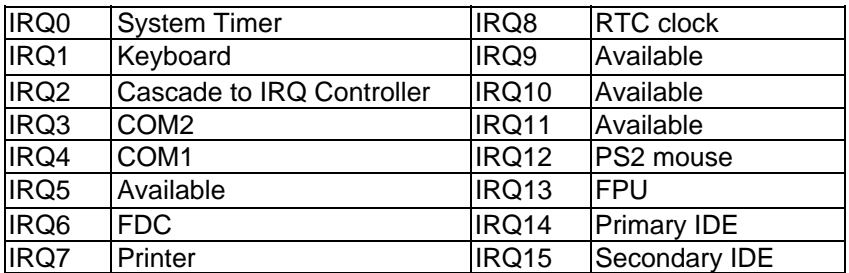

## **DMA Channel Assignments**

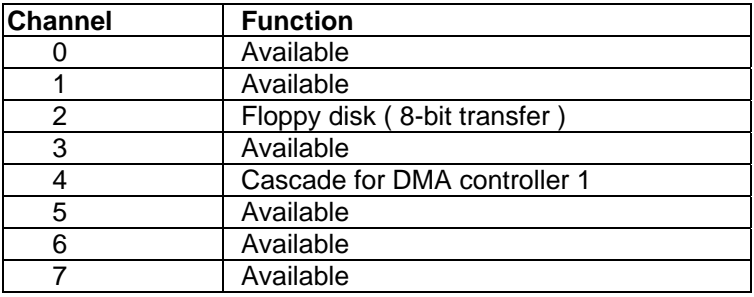

## <span id="page-56-0"></span> **8 Bit Programmable Digital I/O**

The WAFER7850 provides 8 bit programmable digital I/O ports which located on the super I/O chip IT8702F. The system address is **801H**. The detail mapping table is as the following

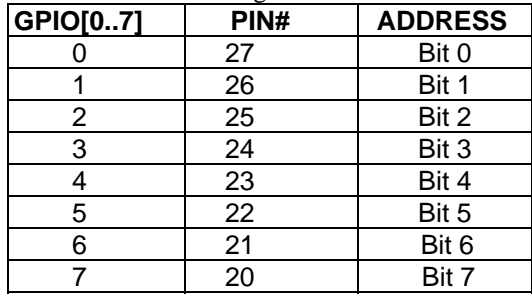

# <span id="page-57-0"></span>Appendix C. Install CPU with Cooler

We provide a special designed cooler for the Wafer 7850 CPU board. There are two kind of installation directions which base on the CPU package. If the CPU you would like to install is FCPGA package then read the case one. If CPU is PPGA Celeron then start from case two. **Case one:** 

**Step 1.** Loose the four screws on the top of cooler about three rounds

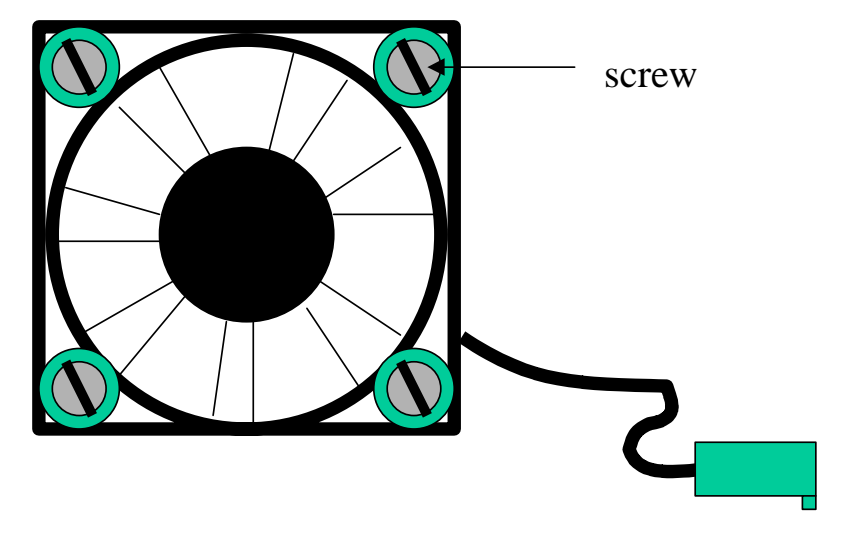

**Step 2.** To prevent form the CPU holders of the clip part interfere with the other components those on the board. Make sure the two CPU holder edges toward the left and right hand side.

**Step 3.** Make sure the pin-one marking on CPU toward the left hand side. Push CPU lightly into the clip to make the CPU holder hold- -ing the CPU base board then slowly tighten the screws. *Be careful, too tight would cause the CPU base board broken. Using fingers to rotate the screws instead of screwdriver is recommended.*

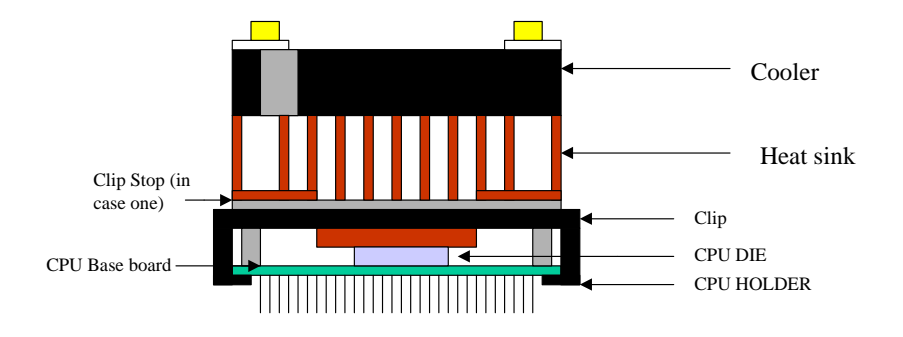

**Step 4.** Place the CPU with cooler on the socket 370 lightly. Be sure of each pin to hole is correct. Using palm to press the right edge of cooler to insert CPU to the socket then the left. After that the CPU is fixing on the socket and looked like the following figure.

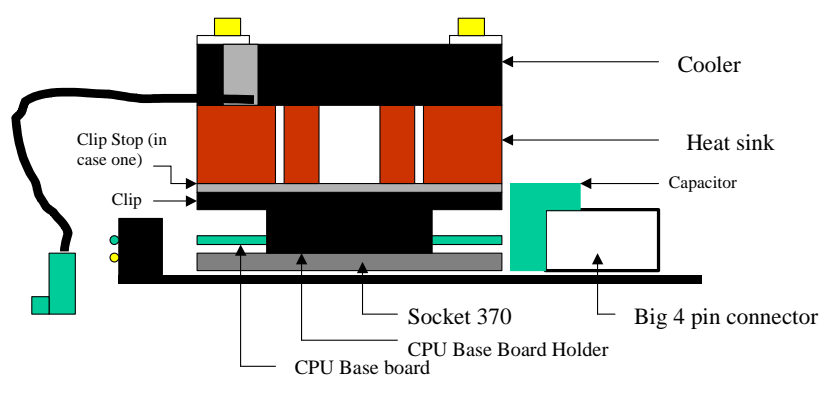

**VIEW FROM RIGHT HAND SIDE OF WAFER7850**

#### **Case two:**

Unscrew the four screws of cooler to de-assemble cooler module then take off the clip stop. After that re-assemble them. Follow the case one procedures.

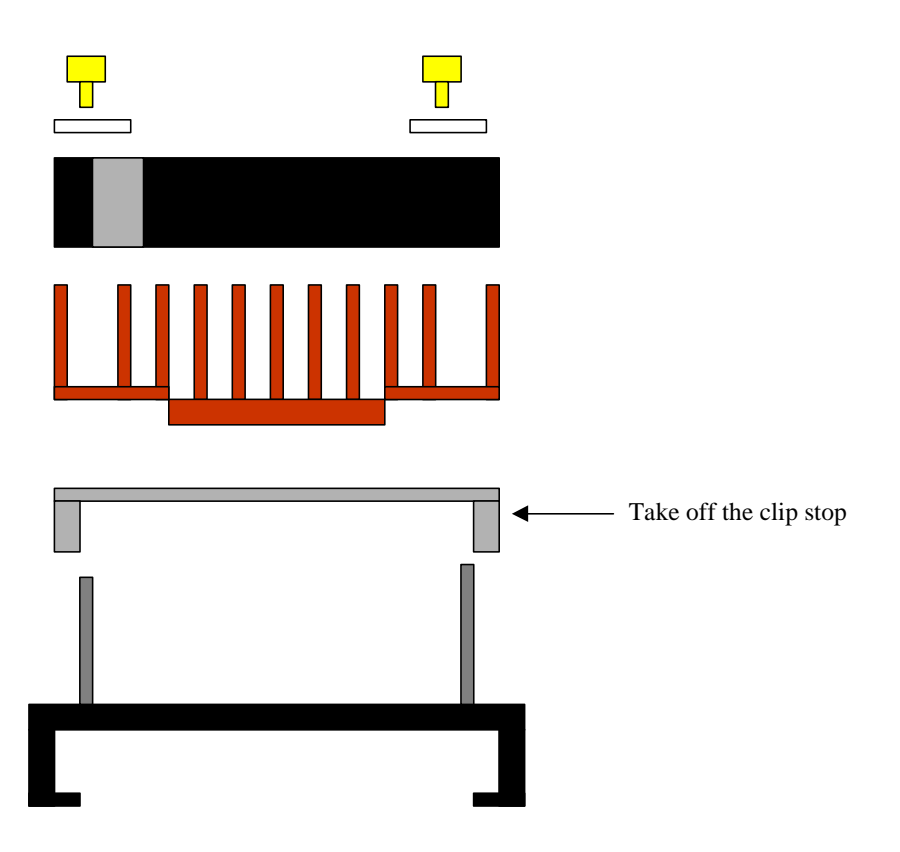

# <span id="page-60-0"></span>Appendix D. Wafer-7851 Daughter Board

The Wafer 7851 daughter board is implemented some functions to compensate the spec. of Wafer 7850 main board, which due to the tiny space. There are four functions including RS422/485, 4in and 4out 8 bit digital I/O, TV OUT with 1024x768 resolution, and Flat Panel.

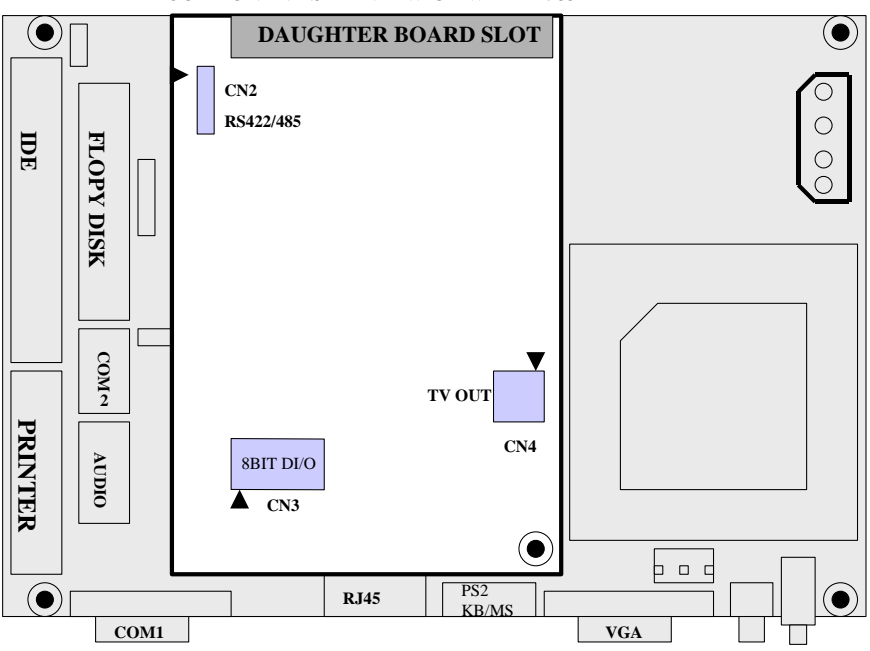

COMPONENT SIDE VIEW OF WAFER7851

At the first, open the main board's JP4 then attach the daughter board on the main board.

#### <span id="page-61-0"></span>**D.1 RS422/485 Port**

#### • **CN2 : RS422/485 CONNECTOR**

RS485 on Wafer-7851 features the "auto-direction" function that make it more easier to be used on Windows environment. The installation please refer to **Section 2.5** 

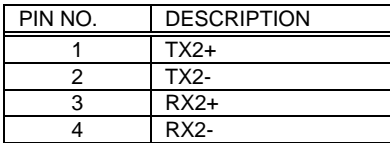

## **D.2 4-IN AND 4-OUT DIGITAL I/O**

The mapping system address is **801H.** Wafer 7851 provides one byte for customized in/out control. The default input value is 1111 in binary format.

The high level is in 5 volts, and the low level is in 0 volts.

#### • **CN3**

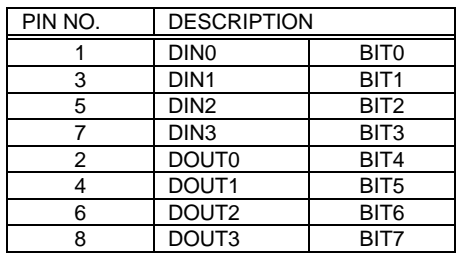

## <span id="page-62-0"></span>**D.3 TV OUT**

The selection of NTSC or PAL TV system is on driver, no hardware jumper.

#### • **CN4 : TV OUTPUT**

Wafer-7851 provides both composite and S-Video signal.

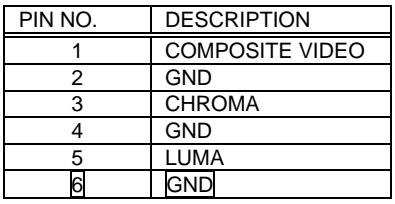

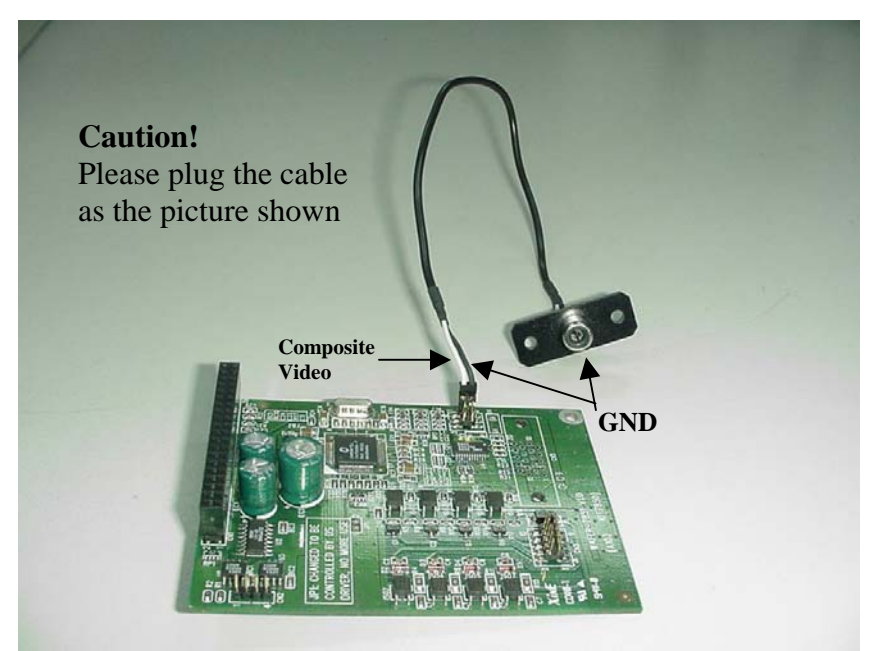

**Two pin Composite type cable on the WAFER-7851's CN4**